# **DZENMU**

### **ZENMU for PC**

## **LanScope Cat による インストール・管理の設定方法**

**株式会社 ZenmuTech**

**目次**

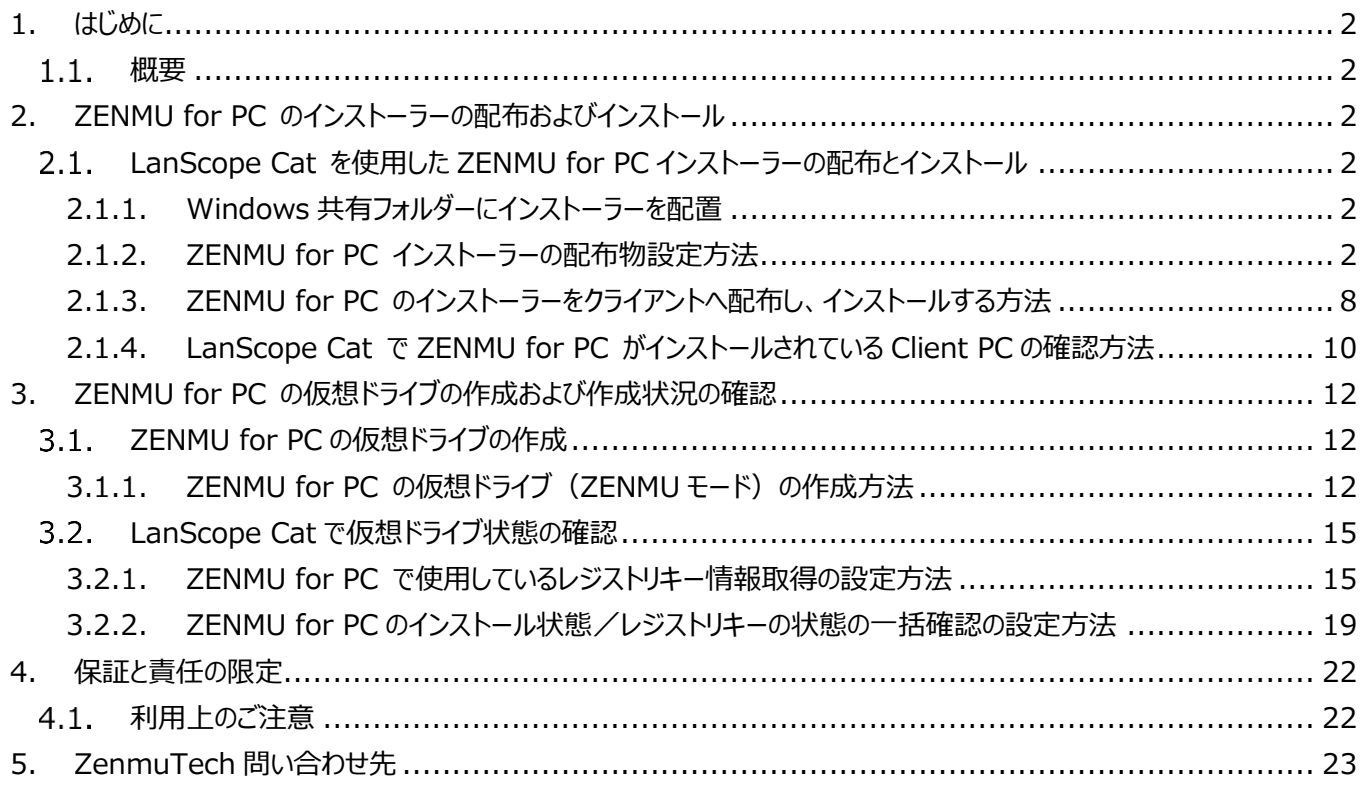

#### <span id="page-2-1"></span><span id="page-2-0"></span>**概要**

本手順書はMOTEX社のLanScope Catを使用して、Zenmu for PC のインストール及び管理をする方法について記述し ます。

#### <span id="page-2-2"></span>**2. ZENMU for PC のインストーラーの配布及びインストール**

ZENMU for PCのインストール方法は、通常のセットアップモジュール(setup.exe)と、msi形式のモジュール(ZENMU for PC.msi)を提供しております。

LanScope Cat を使用して配布する場合は、msi形式のモジュールを使用すると、インストール用バッチ等用意する必要がな く、インストールが可能です。

#### <span id="page-2-3"></span>**LanScope Cat を使用した ZENMU for PC インストーラーの配布とインストール**

LanScope Cat を使用して、ZENMU for PCのインストーラーを配布し、自動的にインストールします。また、インストールさ れたことを確認します。

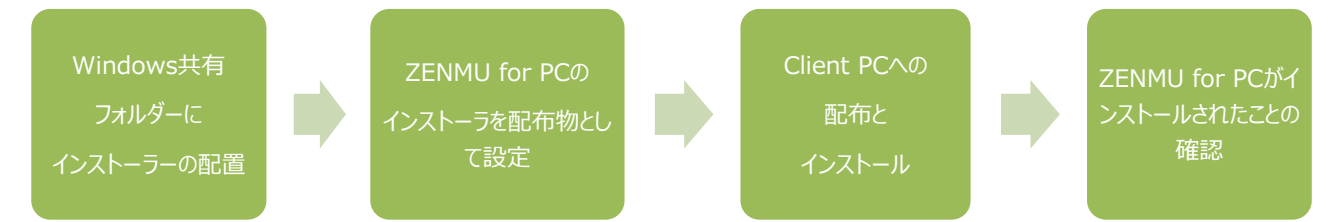

なお、事前に各Client PCにLanScope Cat のMRをインストールしている必要があります。また、LanScope Cat の管理コ ンソールで、ZENMU for PC を配布するグループを設定する必要があります。

#### <span id="page-2-4"></span>**2.1.1. Windows 共有フォルダーにインストーラーを配置**

Client PC が参照可能な Windows 共有フォルダーに、ZENMU for PC のインストールファイル「ZENMU for PC.msi」 を配置します。

・ 本例では、「¥¥LSCATMGR¥tmp¥ZENMU for PC v4.2」フォルダーに配置します。

#### <span id="page-2-5"></span>**2.1.2. ZENMU for PC インストーラーの配布物設定方法**

LanScope Cat の管理コンソールより、以下の手順で配布物の作成を行い、ZENMU for PC のインストーラーを配布物 として設定します。

(1) LanScope Cat の管理コンソールより ZENMU for PC を配布するグループを選び、「クライアント」-「配布」‐「アプリや ファイル I-「配布物の作成」をクリックします。

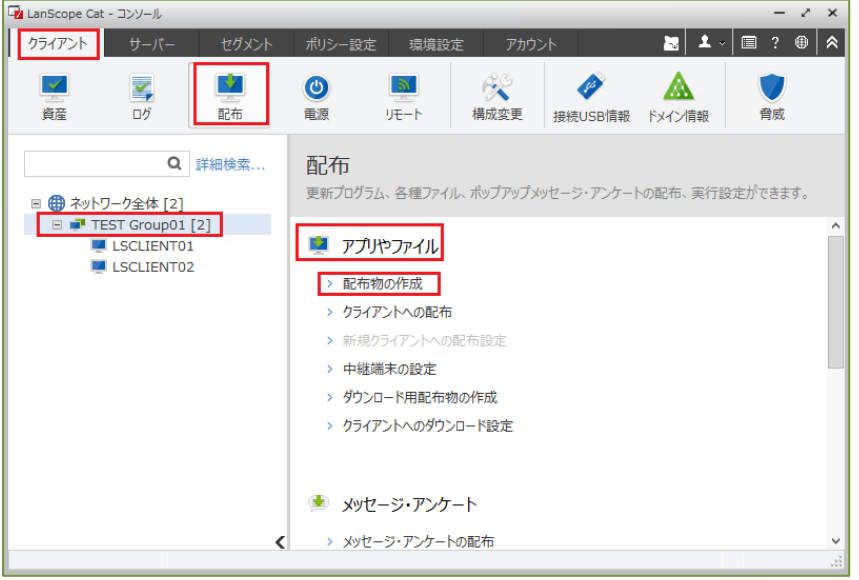

- (2) 左ペインに配布物一覧の画面が表示されるので「追加」をクリックします。(下記左画面)
- (3) 「配布物名」に任意の名前を入力し、「配布形式」‐「ファイルを配布する」にチェックをいれます。また、「送信タイプ」‐ 「LanScope Cat から直接配布する」をチェックし、「次へ」をクリックします。(下記右画面)
	- ・ 「送信タイプ」はご使用のネットワーク環境にあわせて選択してください。

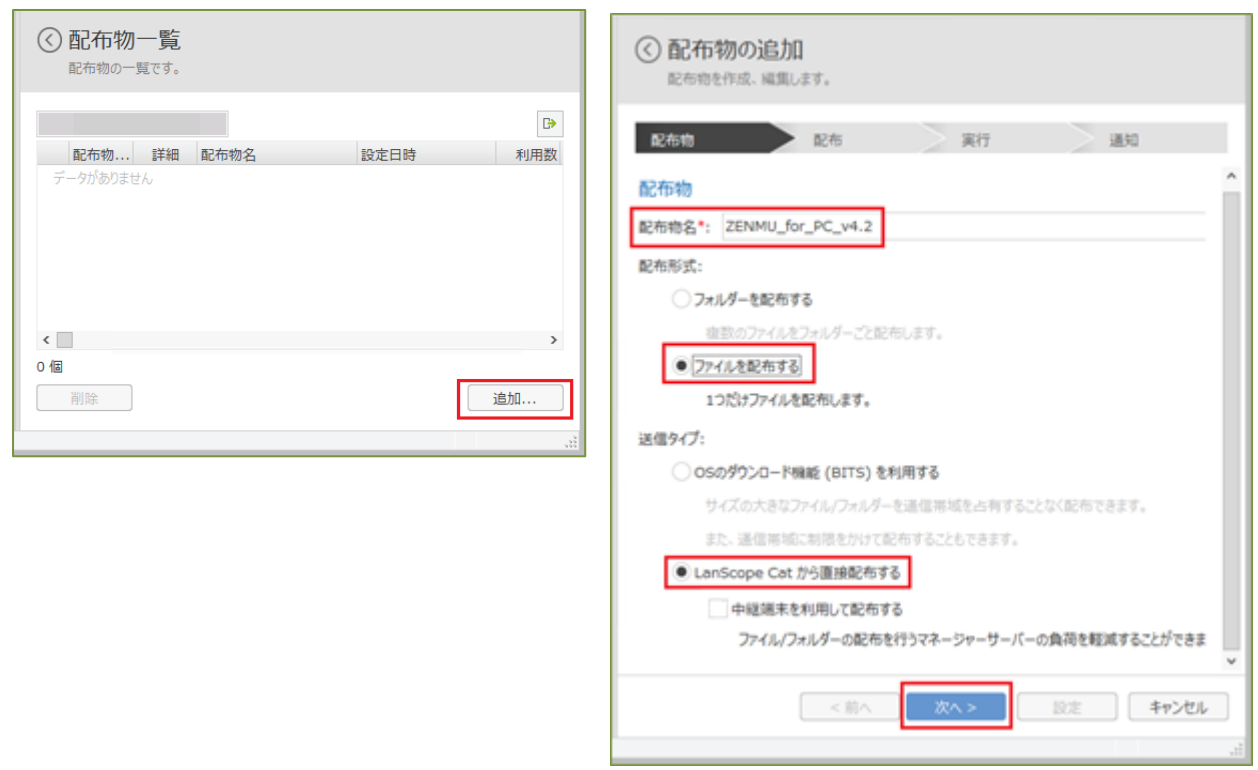

- (4) 「配布するファイル」に2.1.1でZENMU for PC のインストーラーを配置した共有フォルダー名とインストーラー名
	- (ZENMU for PC.msi)を入力、または「参照」ボタンより選択します。
	- · 本例では「¥¥LSCATMGR¥tmp¥ZENMU\_for\_PC\_v4.2¥ZENMU for PC.msi」)

その後、「ファイルの読み込み」をクリックし、「更新日時」、「ファイルサイズ」が表示されたことを確認して、「次へ」をクリックし ます。

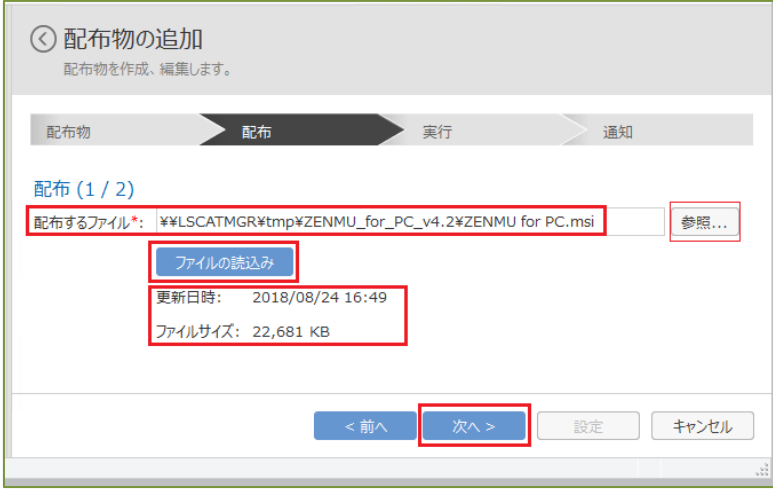

- (5) 「配布先」に任意のドライブまたは、「MRフォルダー」を選択します。
	- ・ プルダウンすると、任意のドライブが選択できます。
	- · 「MRフォルダー」を選んだ場合は、Client PCの「C:\Program Files (x86)\MOTEX\LanScope Cat MR」の 配下にフォルダーが作成されます。

任意のフォルダー名を入力し、ご使用の環境にあった「スケジュール」と「上書き条件」を選択し、「次へ」をクリックします。

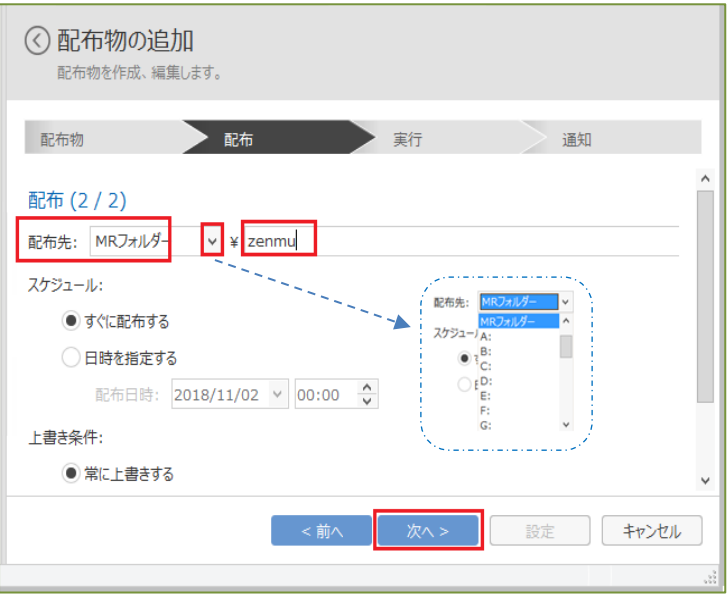

· 本例では、「MRフォルダー¥zenmu」

- (6) 「配布後にファイルを実行する」にチェックを入れ、「ZENMU for PC.msi」にチェックを入れ、「追加」をクリックします。(下 記左画面)
- (7) 「実行するファイル」にZENMU for PC.msi」が移動したことを確認し、「次へ」をクリックします。(下記右画面)

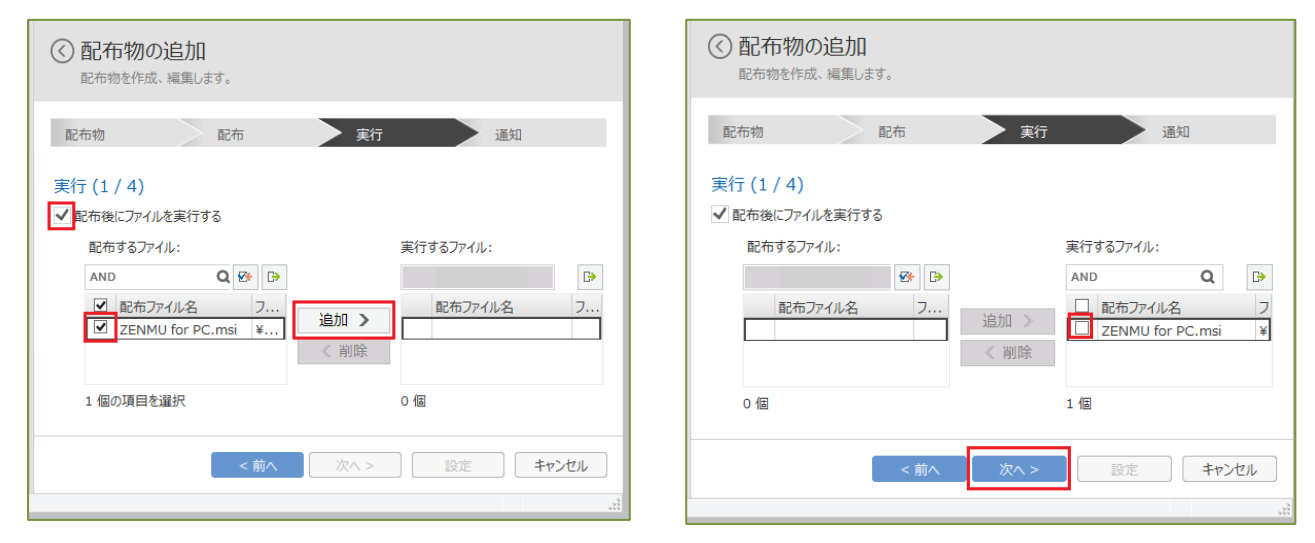

(8) 実行のファイルが表示されるので「編集」をクリックします。

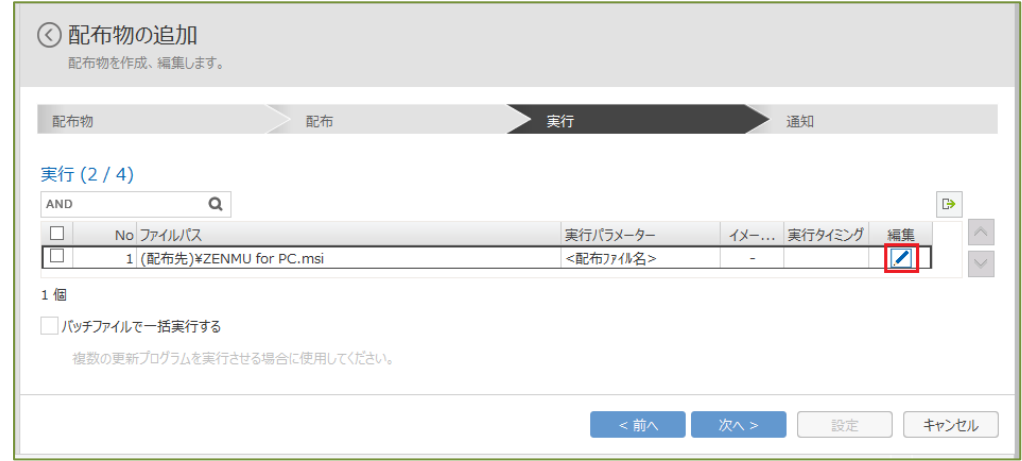

- (9) 実行パラメーターに「/i <配布ファイル名> /quiet」を入力し「OK」をクリックします。
	- ・ 「<配布ファイル名>」はデフォルトで表示されます。変更しないで下さい。( [ファイル]は半角カタカナです。) ※(「ZENMU for PC.msi」とは入力しないで下さい。)
	- ・ インストール後、OSの再起動を行いたくない場合は、「/i <配布ファイル名> /quiet /norestart」と指定します。

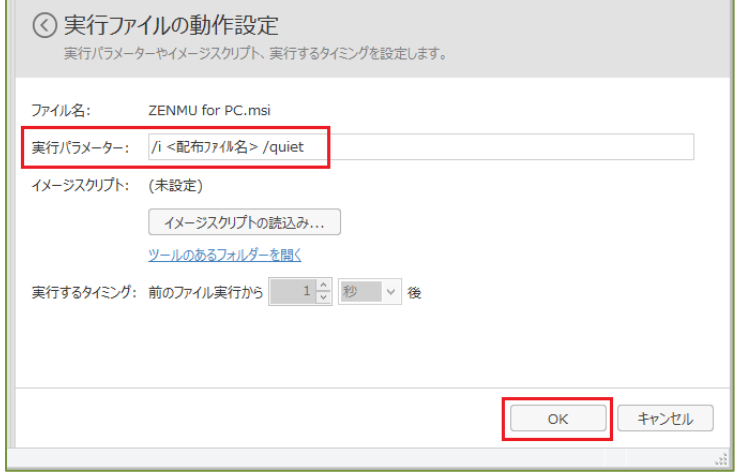

(10) 「実行パラメーター」に設定が反映されたことを確認して、「次へ」をクリックします。

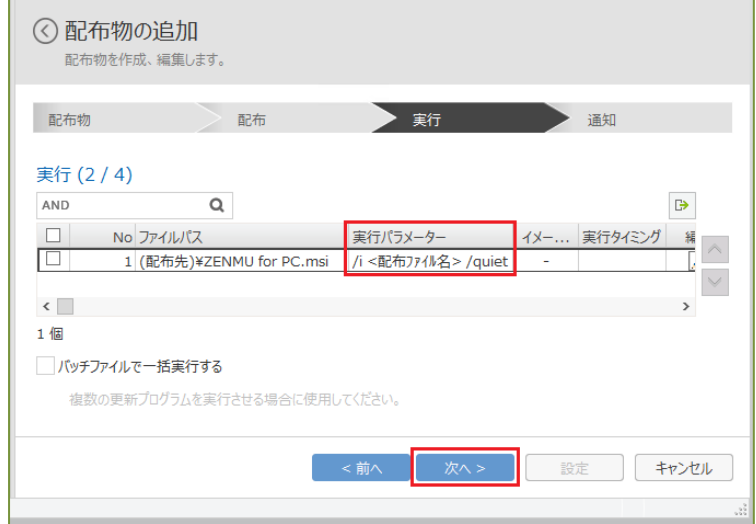

- (11) 「実行権限」に「管理者ユーザー」をチェックして管理者のユーザー名とパスワードを入力し、ご使用の環境にあった「スケ ジュール」を選択し、「次へ」をクリックします。
	- ・ ZENMU for PC のmsi ファイルを実行してインストールする場合は、管理者権限が必須となります。

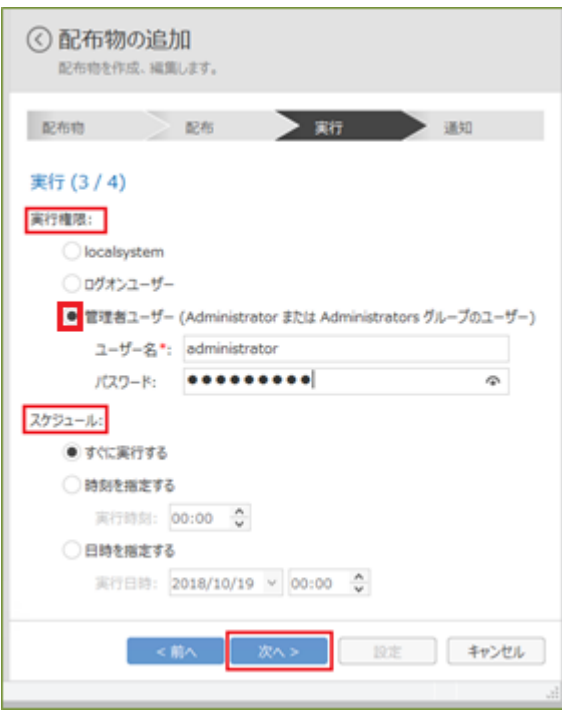

- (12) ご使用の環境にあった「オプション」を設定し「次へ」をクリックします。(下記左画面)
	- ・ NW状況等環境により、配布に遅延が発生する場合は、下記画面の様に、配布のためにログイン後一定の時間をお いてから実行する設定をすると、確実に実行されます。
	- ・ ZENMU for PCの「ZENMU for PC.msi」は、インストール終了後に自動的に再起動するため、「すべてのファイル 実行後に再起動/シャットダウンする」は選択する必要はありません。
- (13) 運用にあった「通知」を選択し、「設定」をクリックします。(下記右画面)
	- 通知した場合は、通知に対するClient PC側のレスポンス (ポップアップメッセージへのクリック) を待つため、ユーザー のレスポンスを待たずにClient PC へ自動的にインストールしたい場合は、チェックをしません。

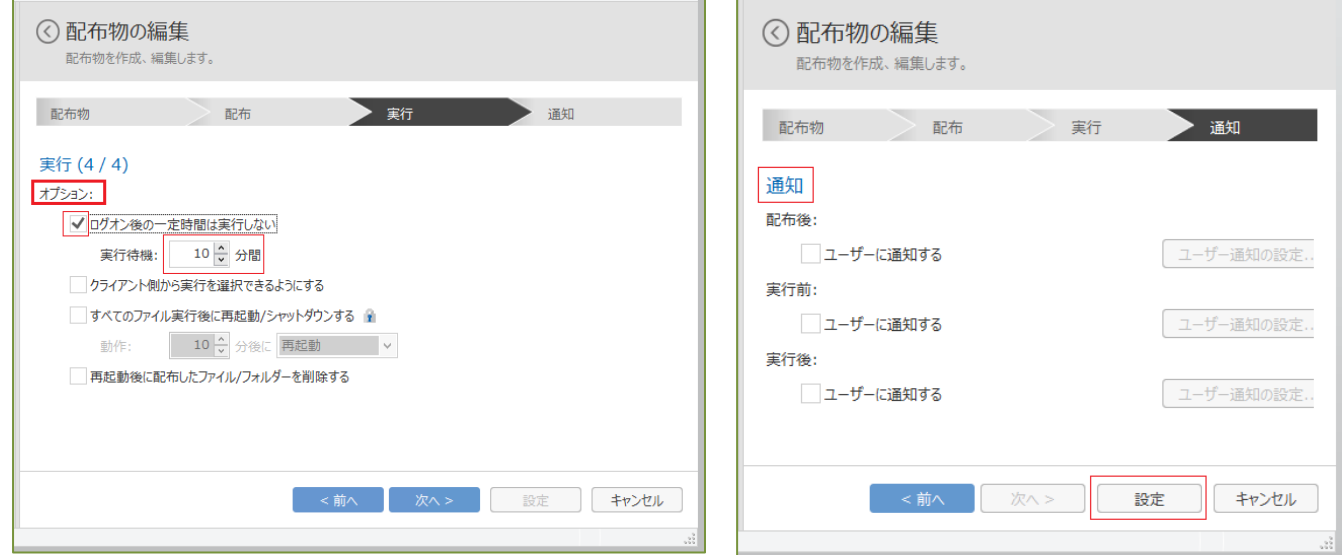

(14) 設定した配布物が「配布物一覧」に表示されます。

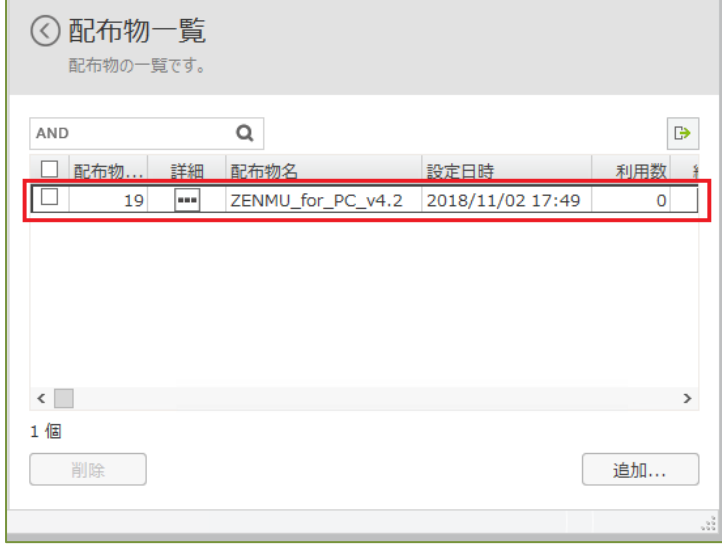

#### <span id="page-8-0"></span>**2.1.3. ZENMU for PC のインストーラーをクライアントへ配布し、インストールする方法**

LanScope Cat の管理コンソールより、以下の手順でクライアントへの配布を設定し、ZENMU for PC のインストーラーを 配布し、自動的にインストールします。

(1) LanScope Cat の管理コンソールより ZENMU for PC を配布するグループを選び、「クライアント」-「配布」‐「アプリや ファイル」‐「クライアントへの配布」をクリックします。

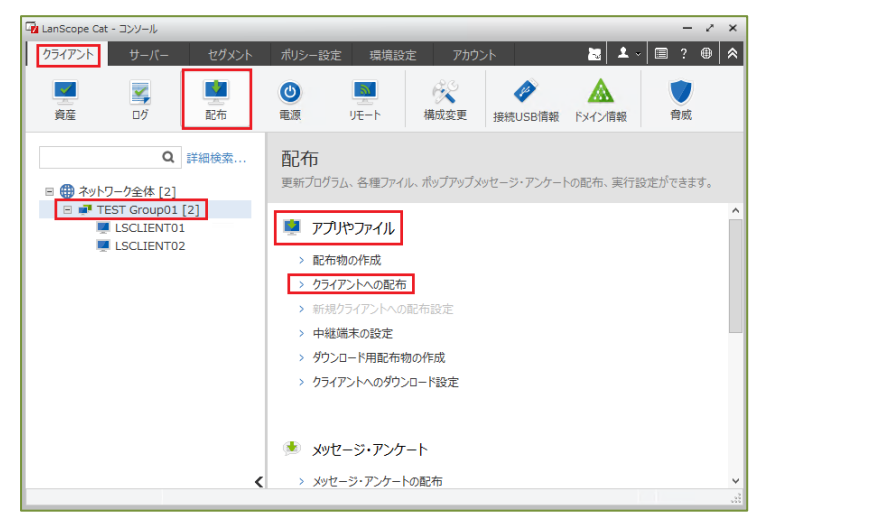

- (2) 左ペインにクライアントへの配布一覧の画面が表示されるので「追加」をクリックします。(下記左画面)
- (3) 「配布設定名」に任意の名前を入力し、「次へ」をクリックします。(下記右画面)

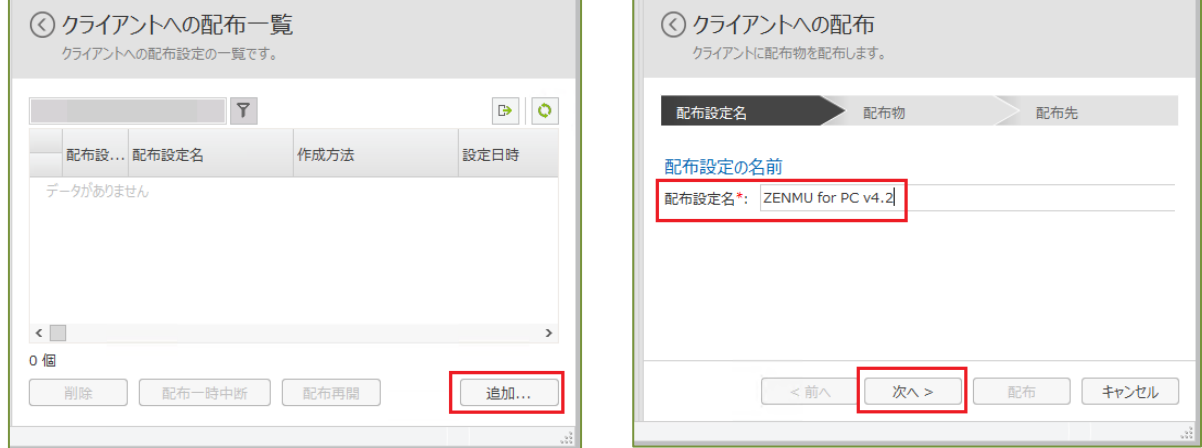

(4) 「配布物」に2.2.1で作成した配布物が表示されるので、ラジオボタンをチェックし、「次へ」をクリックします。

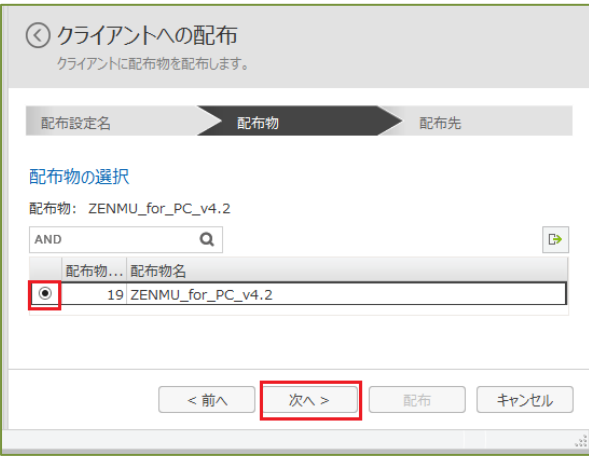

(5) 「配布可能なクライアント」が表示されるので、配布対象のクライアントにチェックを入れ「追加」をクリックします。

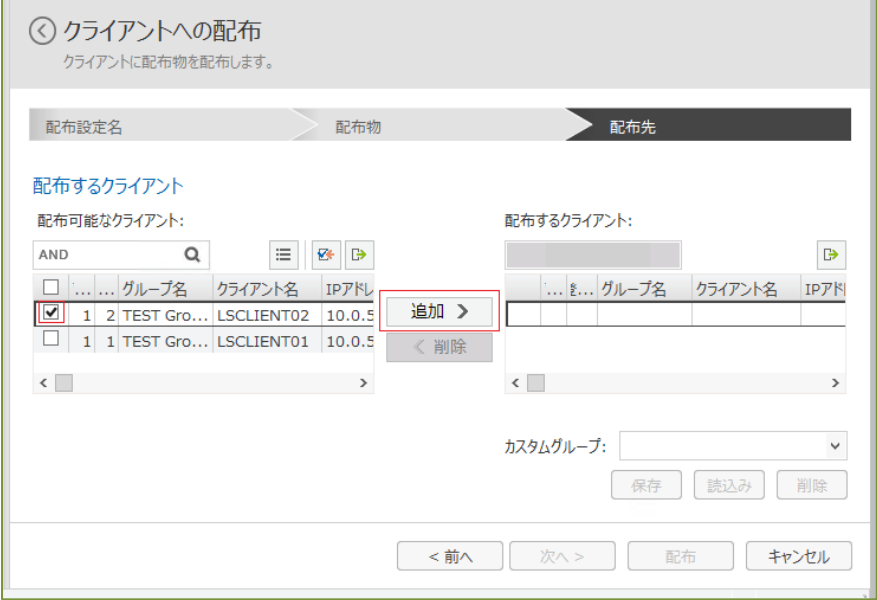

(6) 「配布するクライアント」に、配布対象としてチェックを入れたクライアントが移動したのを確認し、「配布」をクリックします。

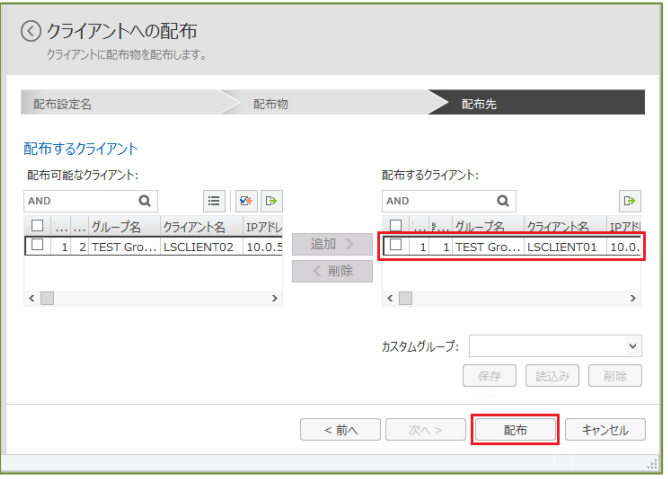

(7) 作成した「クライアントへの配布一覧」が表示されます。作成直後は「配布状況」は「未完了」です。

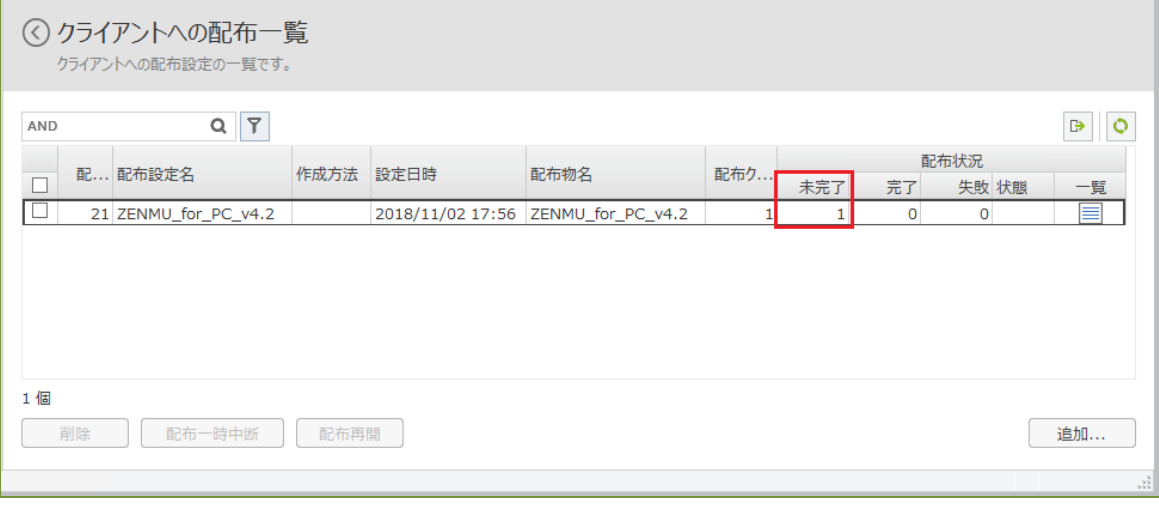

(8) 時間をおいて右上の「更新」マークをクリックすると、配布/インストールが終了したことが確認できます。

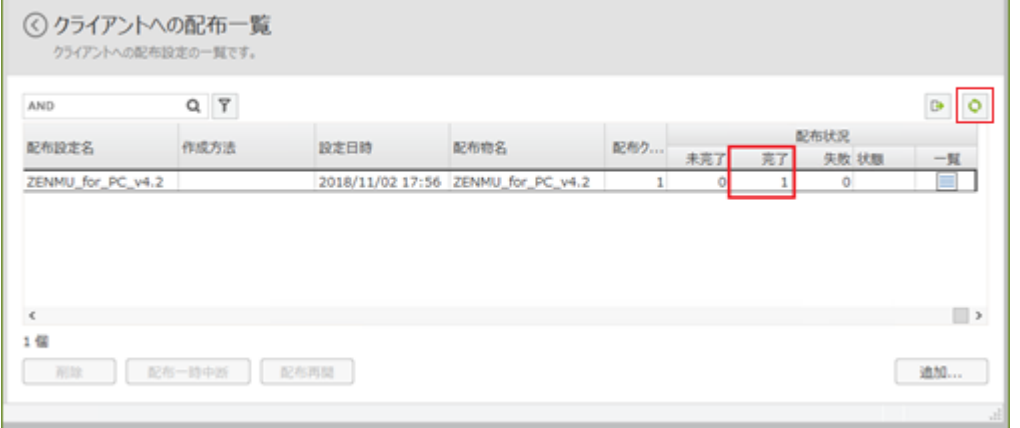

(9) 配布/インストールが終了した後にClient PCにログインすると、デスクトップにZENMU for PC のアイコンが表示されま す。

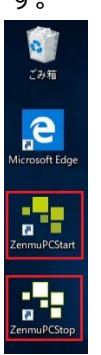

- <span id="page-10-0"></span>**2.1.4. LanScope Cat で ZENMU for PC がインストールされている Client PC の確認方法** LanScope Cat の管理コンソールより、資産管理項目の一括表示を設定し、ZENMU for PC がインストールされてい る Client PC を一覧で確認します。
- (1) LanScope Cat の管理コンソールよりZENMU for PC を配布するグループを選び、「クライアント」‐「資産」‐「一括表 示・エクスポート」‐「資産管理項目の一括表示」をクリックします。

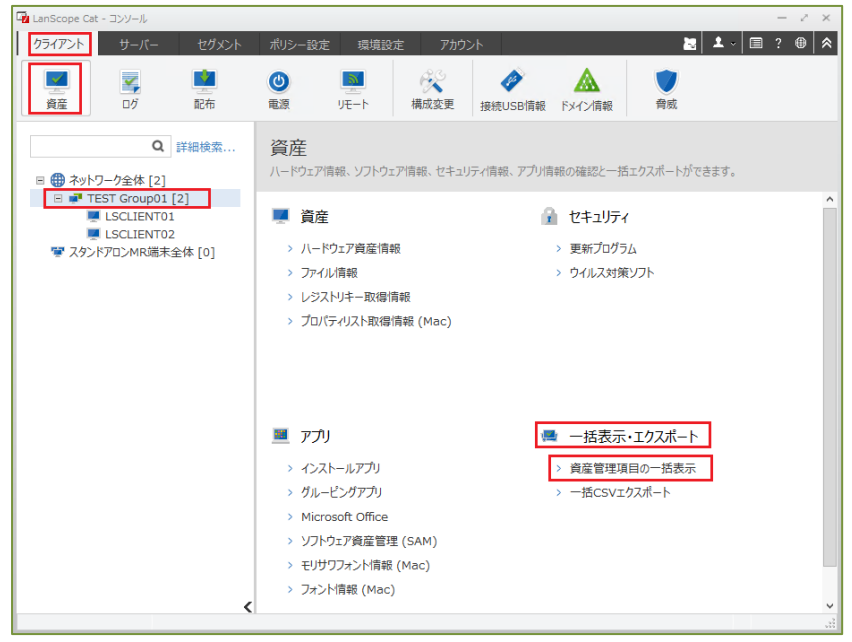

(2) 左ペインに資産管理項目の一括表示画面が表示されるので、右上「設定」マークをクリックします。

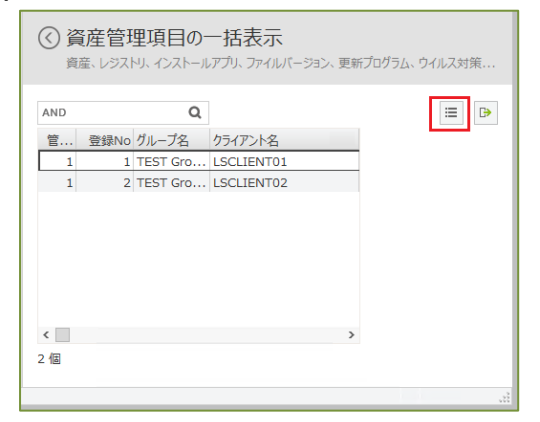

- (3) 「インストールアプリ」をクリックし、表示可能な項目より ZENMU for PC の一覧として表示したいアプリのバージョンをチェ ックし、「追加」をクリックします。
	- ・ 以前のバージョンもClient PCにインストールされていた場合は本一覧に表示されるので、一覧として確認したいバー ジョンのみチェックを入れる。

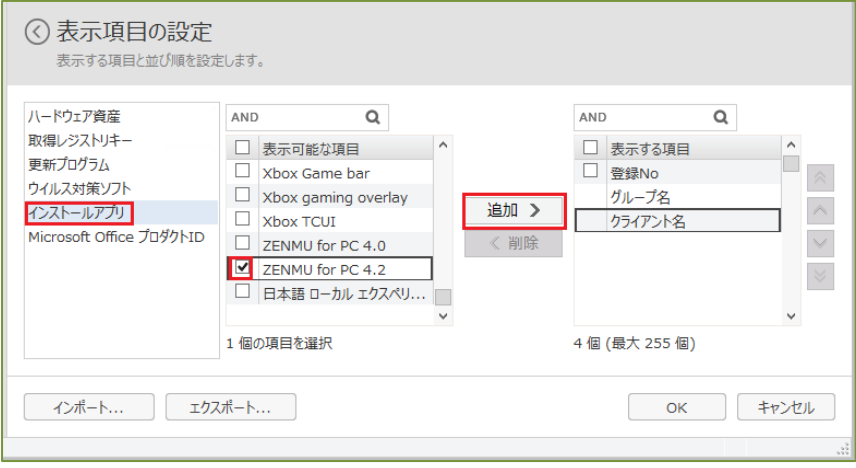

(4) 表示する項目に(3)で追加したアプリ名が移動したことを確認し、「OK」をクリックします。

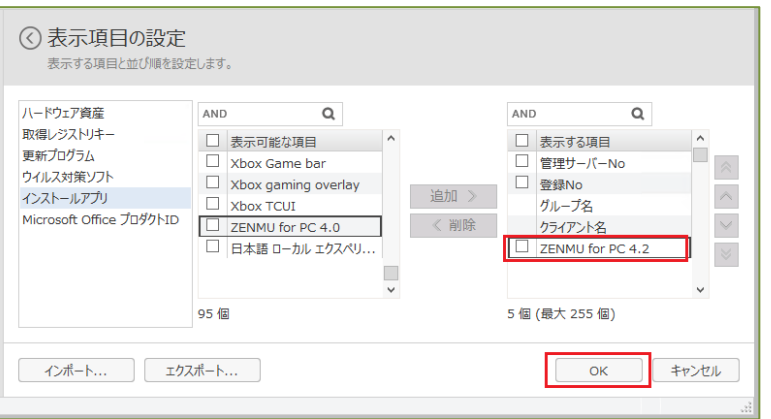

(5) 資産管理項目の一括表示より、ZENMU for PC がインストールされている Client PC が確認できます。

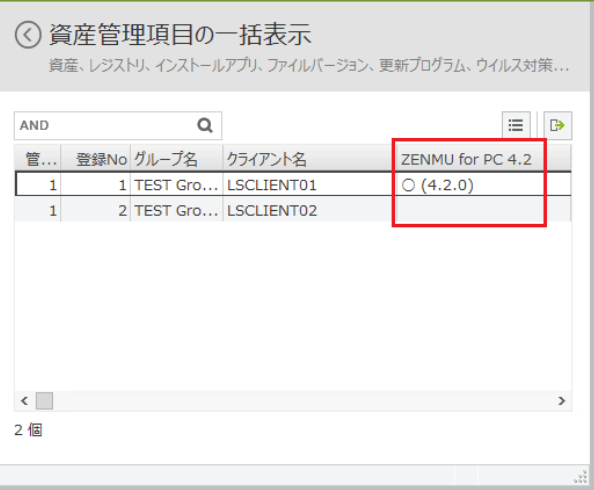

#### <span id="page-12-0"></span>**3. ZENMU for PC の仮想ドライブの作成及び作成状況の確認**

ZENMU for PC の仮想ドライブ (ZENMU モード) を作成し、LanScope Cat より Client PC の仮想ドライブ (ZENMU モード)の作成状態を確認します。

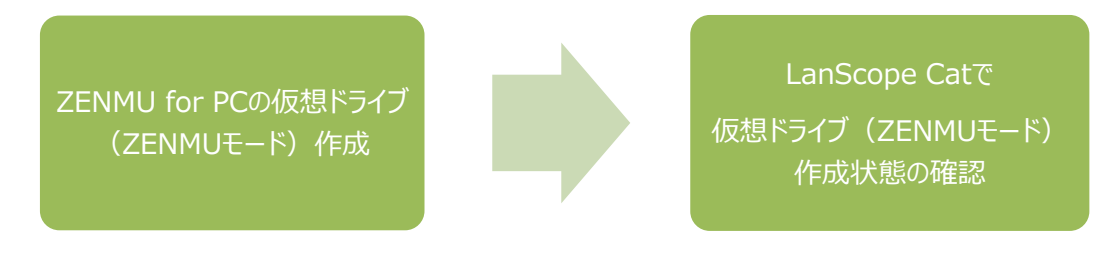

#### <span id="page-12-1"></span>**ZENMU for PC の仮想ドライブの作成**

ZENMU for PC の仮想ドライブ (ZENMUモード) を作成します。

#### <span id="page-12-2"></span>**3.1.1. ZENMU for PC の仮想ドライブ(ZENMU モード)の作成方法**

ここでは、簡単に仮想ドライブの作成方法を記述します。ZENMU モード/外部ストレージ等詳細については、「ZENMU for PC Ver4.2 マニュアル」運用編、及び外部ストレージ設定編をご参照ください。

(1) 仮想ドライブを作成するユーザーで Windows にログインし、デスクトップの「ZenmuPCStart」のアイコンをダブルクリックし ます。

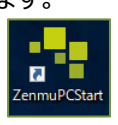

(2) 起動した画面の下部分の「新規作成」ボタンをクリックします。

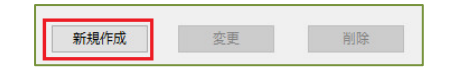

(3) 「仮想ドライブ設定」の画面で必要な項目を選択し、外部ストレージを選びます。

· 本例では、プライマリーストレージ: USBメモリー、バックアップストレージ:設定なし

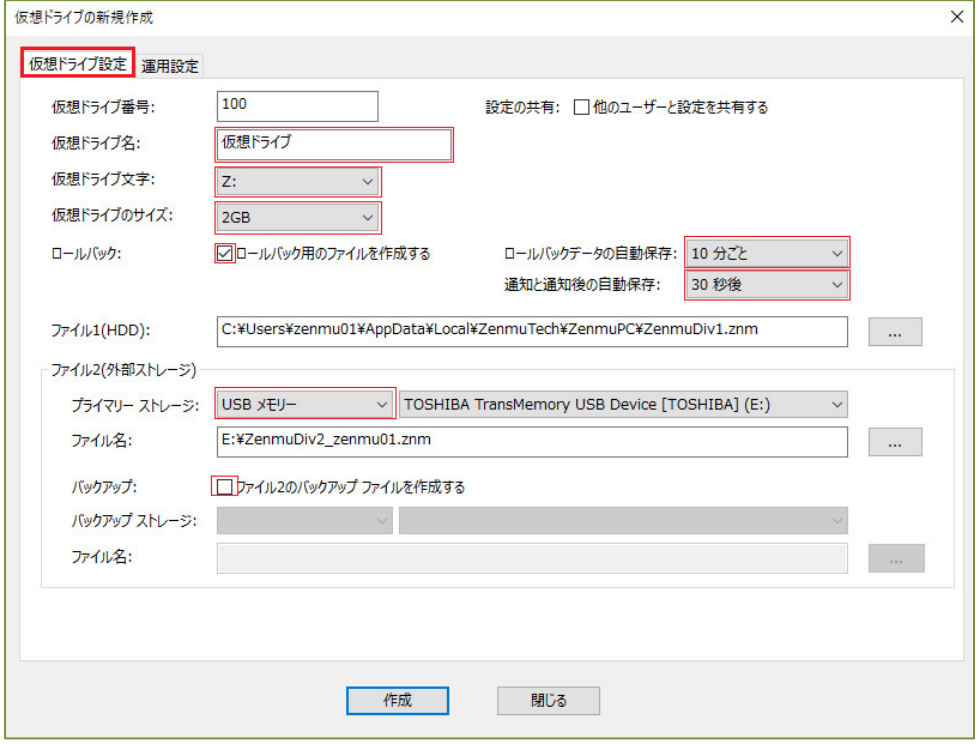

(4) 「運用設定」の画面で、「ZENMU モード」-「ZENMU モードを利用する」、及び「リダイレクト可能な Windows の既知 のフォルダー」をチェックし、その他の必要な項目にもチェックを入れ、「作成」ボタンをクリックします。

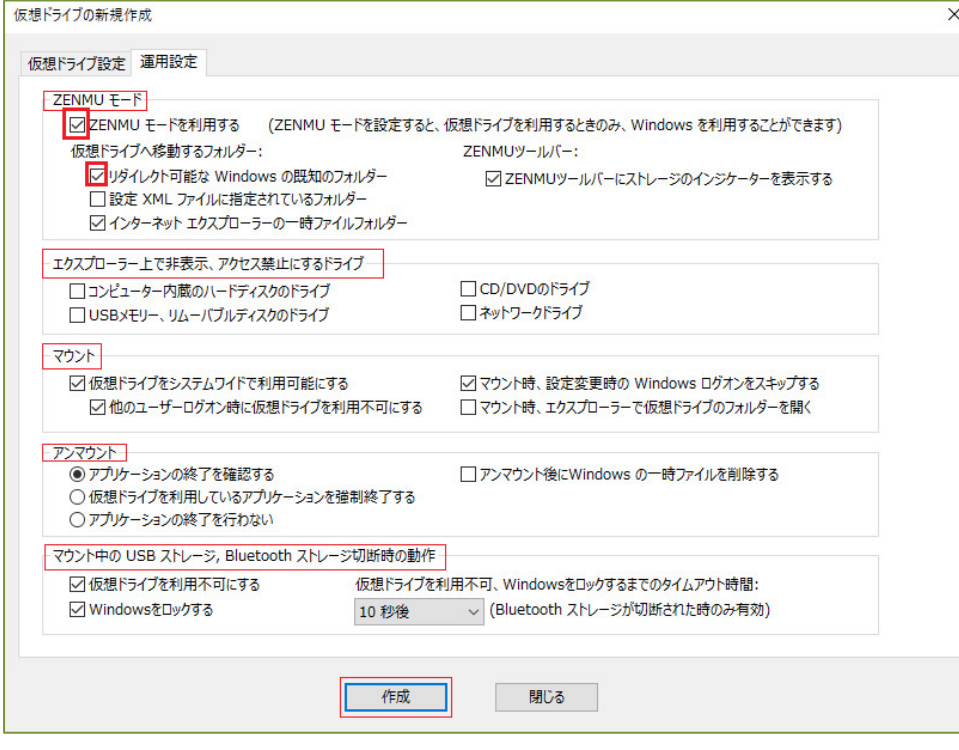

(5) 「仮想ドライブの作成」の画面が表示されるので、表示が終わるまで待ちます。

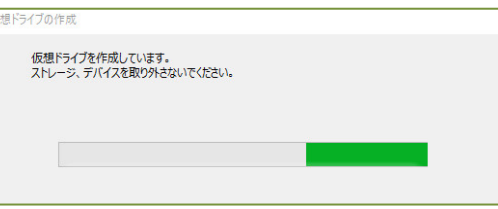

(6) 仮想ドライブの作成終了後、下記のメッセージが表示されるので「再起動」 (または、「ログオフ」) をクリックします。

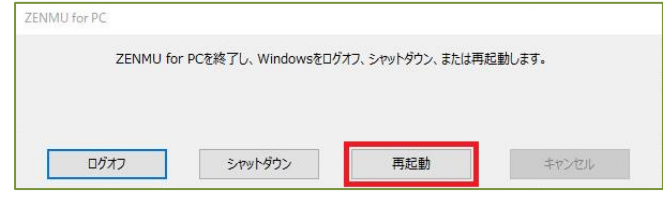

(7) Windows にログオンします。ログオン後、ZENMU モードスタートアップ画面が表示されるので、「START」をクリックして仮 想ドライブをマウントします。

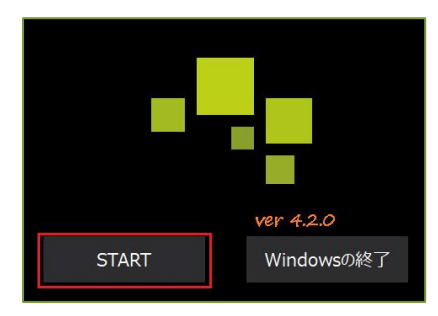

仮想ドライブを作成して初回のマウント時のみ、リダイレクト可能な Windows の既知のフォルダーのデータを、仮想ドライ ブへ移動する処理が行われます。

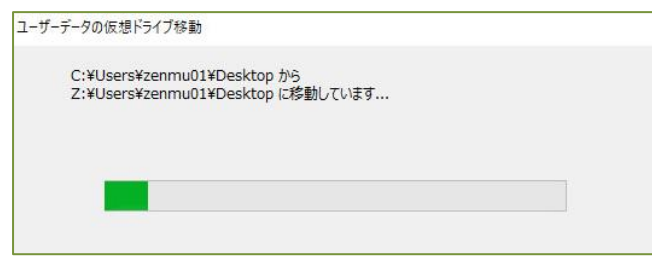

(8) ZENMU モードで仮想ドライブへログインすると、ZENMU ツールバーが表示されます。ログオフ/再起動/シャットダウン 等行うときは本ツールバーの右端のアイコンをクリックし、表示される画面よりボタンを選択し実行します。これにより、仮想ド ライブを正常にアンマウントした後に、ログオフ等が行われます。ZENMU for PC の操作方法等の詳細は、「ZENMU for PC Ver4.2\_マニュアル\_運用編」をご参照ください。

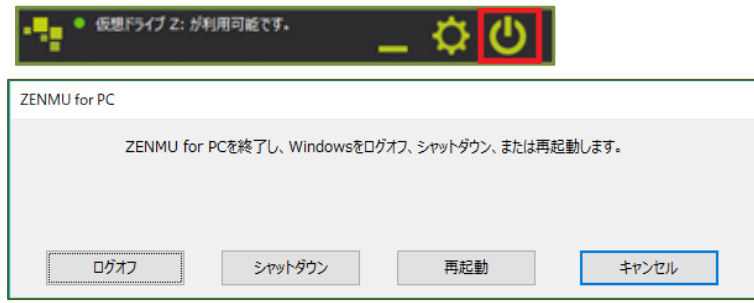

#### <span id="page-15-0"></span>**LanScope Cat で仮想ドライブ状態を確認**

LanScope Catで、ZENMU for PC が仮想ドライブ作成時に設定するレジストリキーを、LanScopeの資産取得情報とし て登録し、仮想ドライブ(ZENMUモード)の状態を確認します。

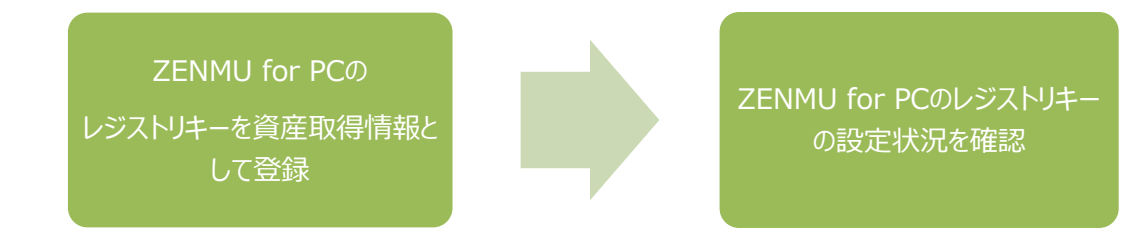

#### <span id="page-15-1"></span>**3.2.1. ZENMU for PC で使用しているレジストリキー情報取得の設定方法**

LanScope Cat の管理コンソールより、ZENMU for PC の仮想ドライブの設定で、「ZENMU モード」、及び「リダイレク ト可能な Windows の既知のフォルダー」を指定した時に設定するレジストリキーを、レジストリ資産取得情報として登録 します。

(1) LanScope Cat の管理コンソールよりZENMU for PC を配布するグループを選び、「クライアント」-「資産」‐「資産」‐ 「レジストリキー情報取得」をクリックします。

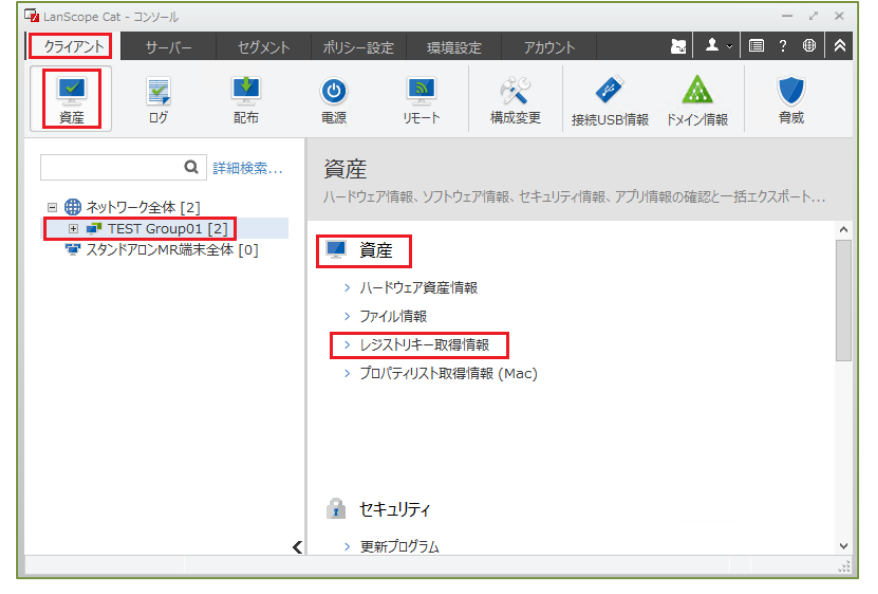

- (2) 左ペインにレジストリキー取得情報の画面が表示されるので「取得設定」をクリックします。(下記左画面)
- (3) レジストリキーの取得設定が画面が表示されるので「追加」をクリックします。(下記右画面)

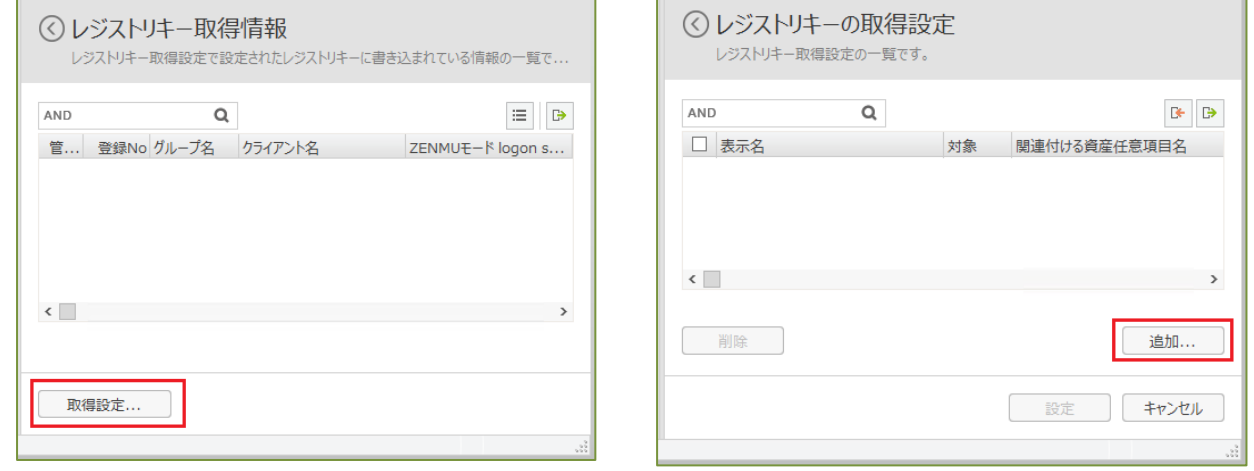

(4) 任意の「表示名」を入力し、「取得対象」‐「全 OS で共通の設定を行う」にチェックし、以下を入力し、「OK」をクリックしま す。(ここで設定するレジストリキーは ZENMU モードスタートアップ画面のレジストリキーです。)

キー: HKEY\_CURRENT\_USER¥Software¥Microsoft¥Windows NT¥CurrentVersion¥Winlogon 名称:Shell

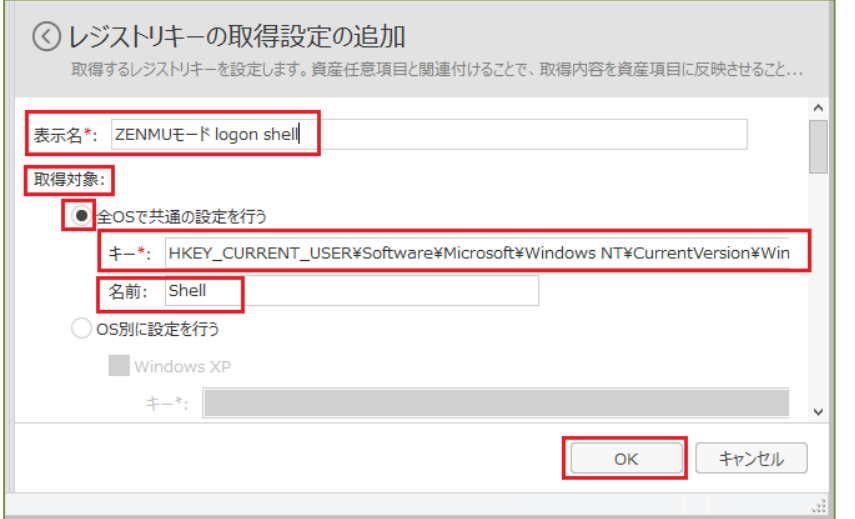

※上記設定項目の、実際のレジストリエディターのキー/値/値のデータは以下の通りです。

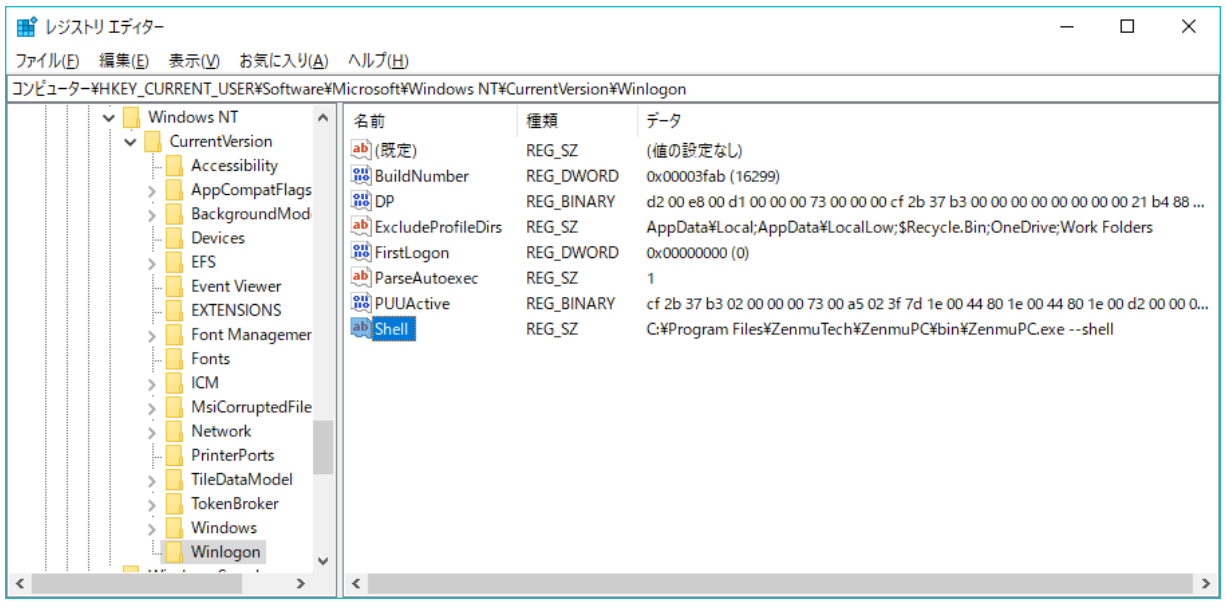

(5) 手順(3)と同様に、「追加」をクリックし、「取得対象」‐「全 OS で共通の設定を行う」にチェックし、以下を入力し、「OK」を クリックします。(ここで設定するレジストリキーはリダイレクション対象の Windows の既知のフォルダーの1つ、「デスクトッ プ」フォルダーです) キー: HKEY\_CURRENT\_USER¥Software¥Microsoft¥Windows¥CurrentVersion¥Explorer¥User Shell Folders

名称:Desktop

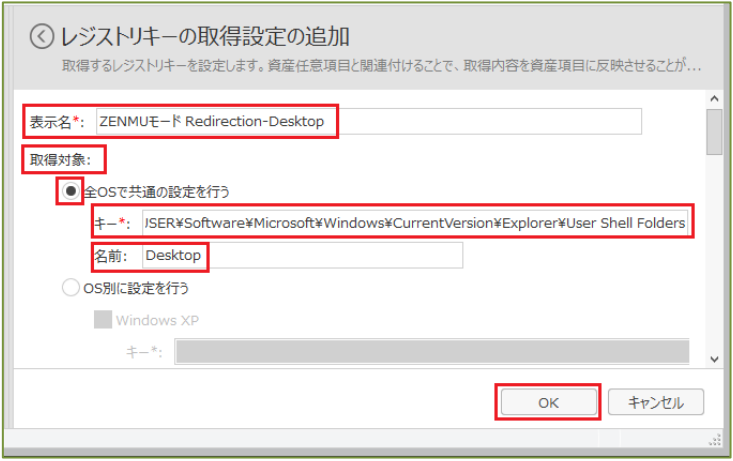

#### ・ 上記設定項目の、実際のレジストリエディタのキー/値/値のデータは以下の通りです。

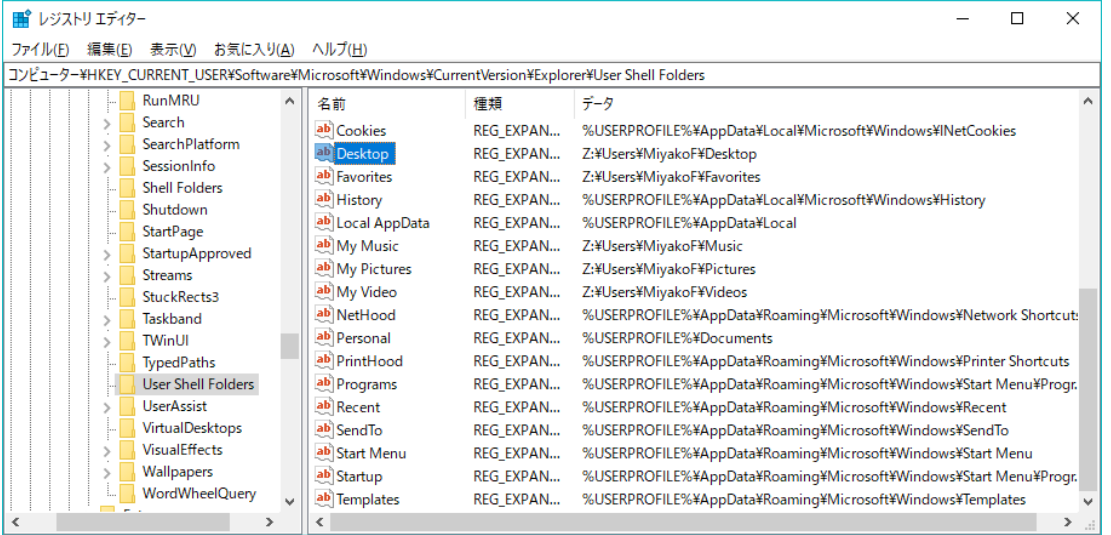

(6) 手順(5)で「OK」をクリックした後に、レジストリキーの取得設定画面が表示されるため、2 つの設定が追加されている事を 確認し、「設定」をクリックします。

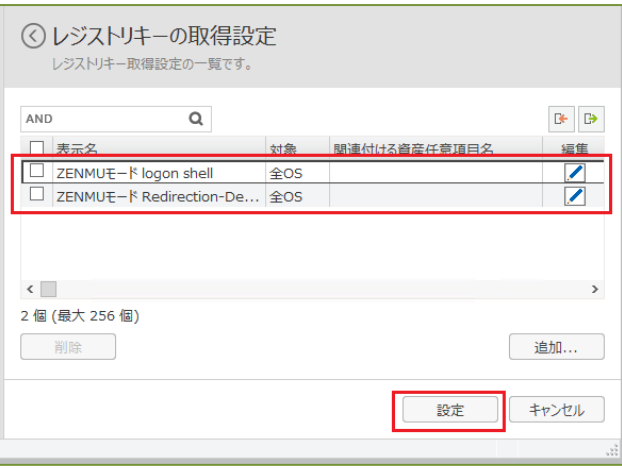

(7) レジストリキー取得情報画面で追加した項目と、現在の情報が表示されるので確認します。

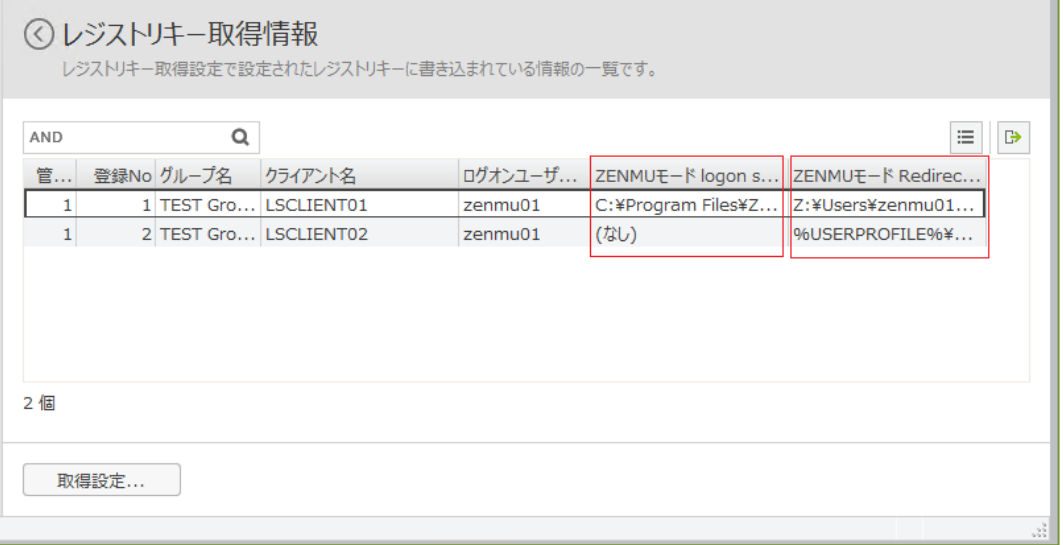

- ・ LanScope Cat がClient PCの情報を確認するまで、表示は更新されません。従って、最新の状態に更新されるま で時間がかかる場合があります。
- ・ レジストリキーが「HKEY\_CURRENT\_USER」のため、仮想ドライブを作成したユーザーがログオン中のみ、仮想ドラ イブのレジストリキーの情報が表示されます。従って、例えばAdministorユーザーがログオン中は、下記の例の様に仮 想ドライブのレジストリキーの情報が表示されません。

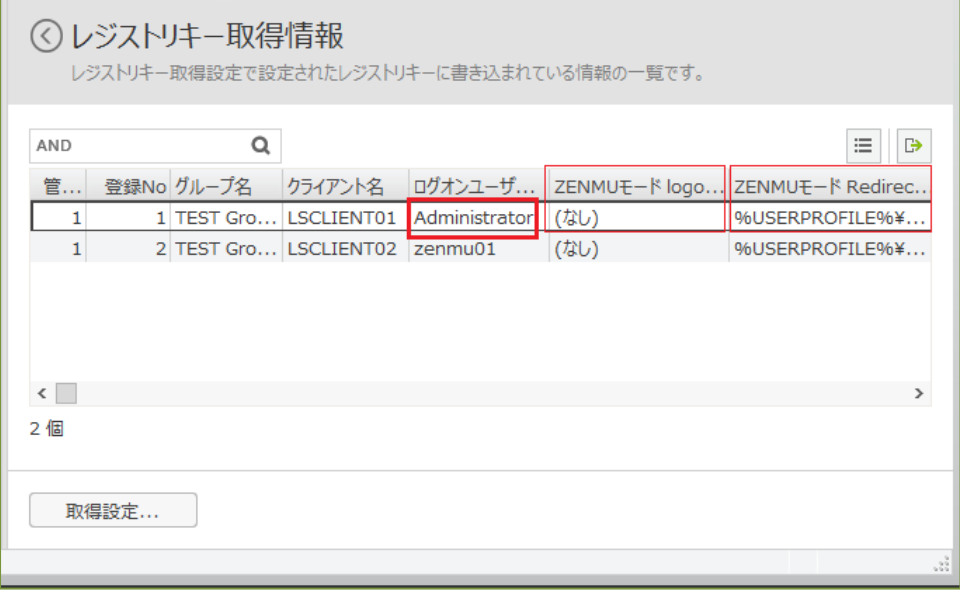

#### <span id="page-19-0"></span>**3.2.2. ZENMU for PC のインストール状態/レジストリキーの状態の一括確認の設定方法**

3.2.1 で設定した、レジストリキー取得情報画面と、2.1.4 の一括表示を双方確認すれば、Client PC のアプリインスト ール状況とレジストリキーの状態は個々に確認可能です。しかし、一括表示にレジストリキーの情報も表示し、レジストリキ ーの状態も一括で確認することが可能となります。

(1) LanScope Cat の管理コンソールよりZENMU for PC を配布するグループを選び、「クライアント」-「資産」‐「一括表 示・エクスポート」‐「資産管理項目の一括表示」をクリックします。

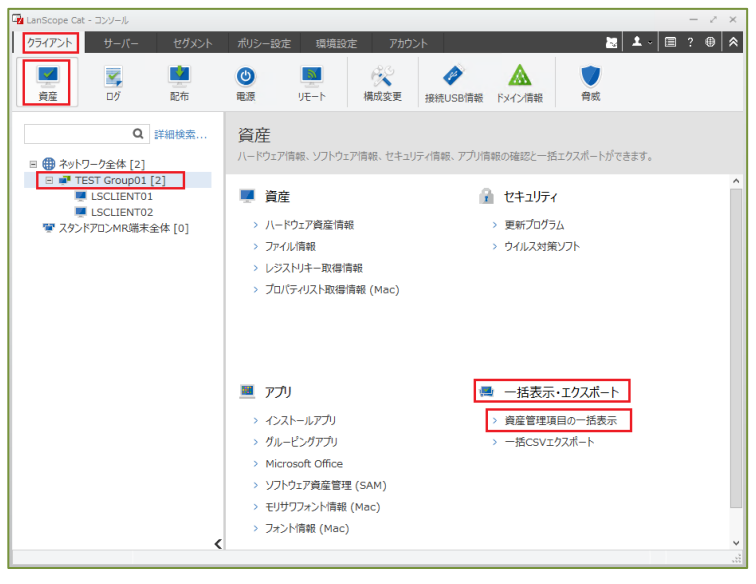

(2) 左ペインに資産管理項目の一括表示画面が表示されるので、右上「設定」マークをクリックします。

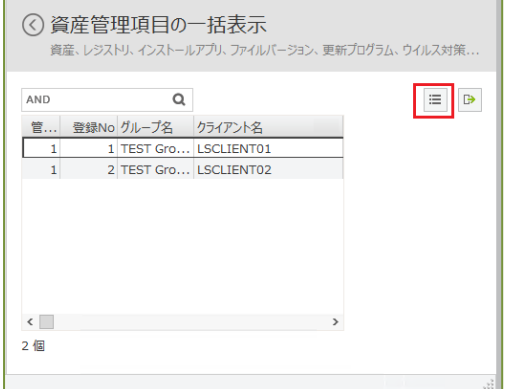

(3) 「取得レジストリキー」をクリックし、表示可能な項目より 3.2.1 で作成した「レジストリキーの取得設定」の項目をチェック し、「追加」をクリックします。

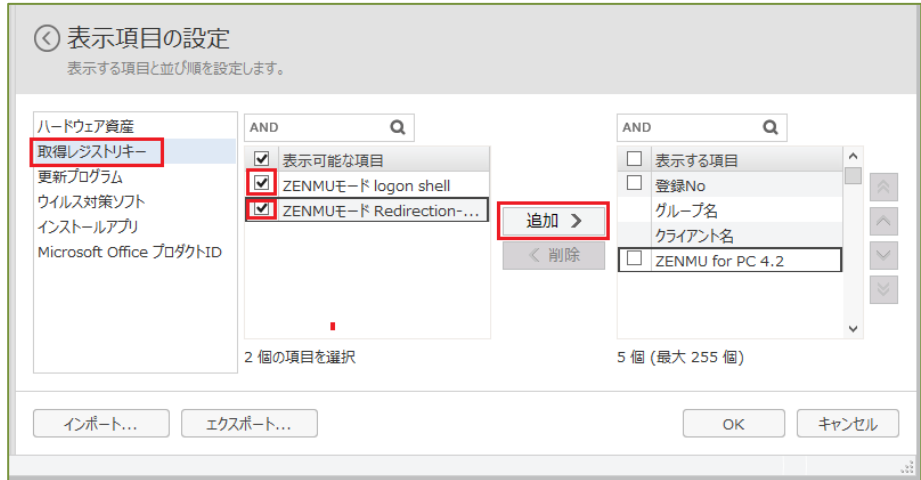

Copyright © 2018 ZenmuTech, Inc. All Rights Reserved. p. 19

(4) 表示する項目に(3)で追加したレジストリキーが移動したことを確認し、「OK」をクリックします。

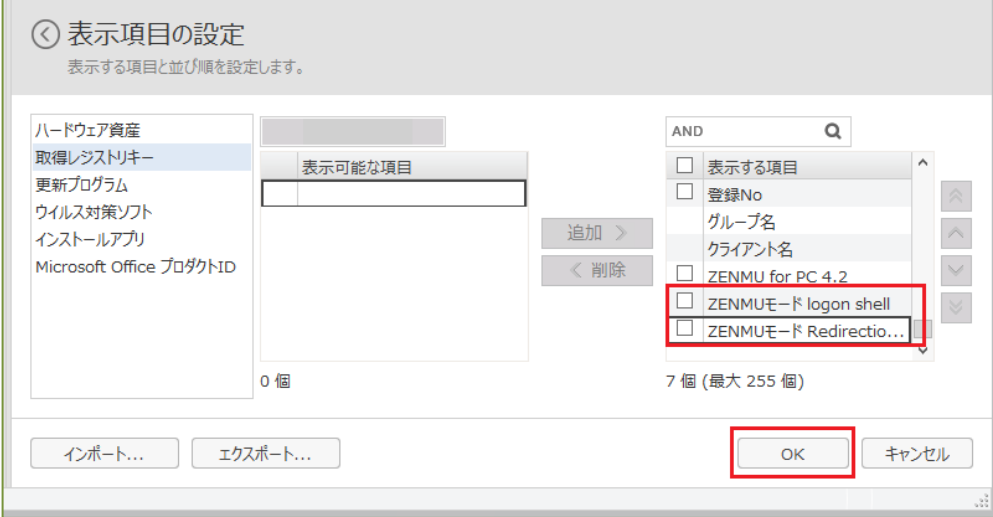

- (5) 次に「ハードウェア資産」クリックし、表示可能な項目より「ログオンユーザー名」の項目をチェックし、「追加」をクリックします。
	- ・ 「HKEY\_CURRENT\_USER」のレジストリキーは、その時Windowsにログオンしているユーザー名によって表示が異 なるため、「ログオンユーザー名」を表示します。

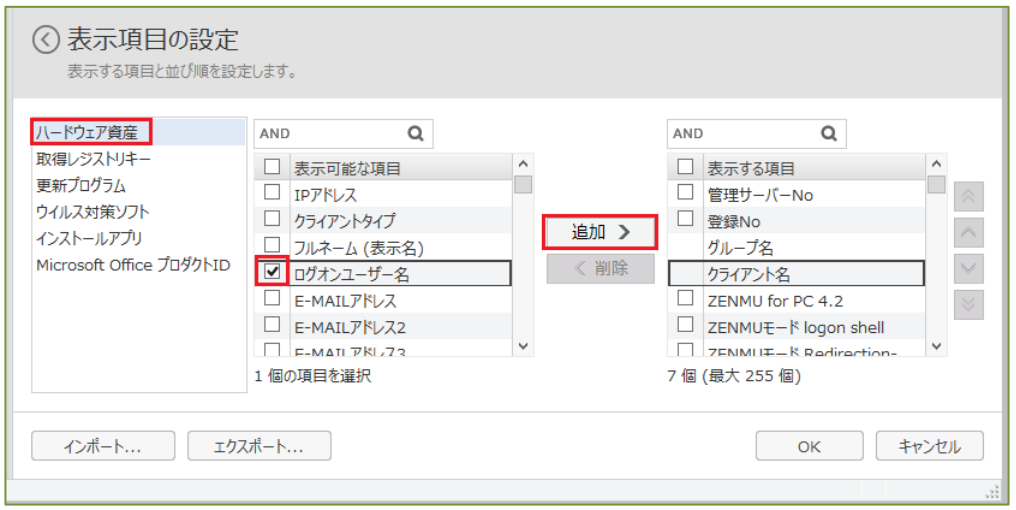

(6) 表示する項目に(5)で追加した「ログオンユーザー名」が移動したことを確認します。必要に応じて、項目にチェックし「^」ボ タンで表示位置を調整し、「OK」をクリックします。

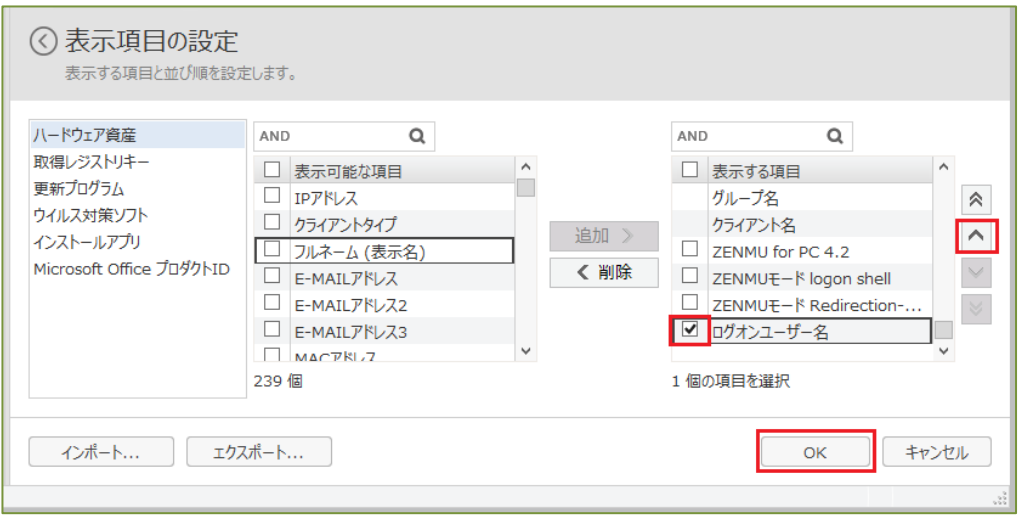

Copyright © 2018 ZenmuTech, Inc. All Rights Reserved. example the state of the p. 20

#### (7) Client PC のアプリインストール状況とレジストリキーの状態が、1 つの一覧で表示されていることを確認します。

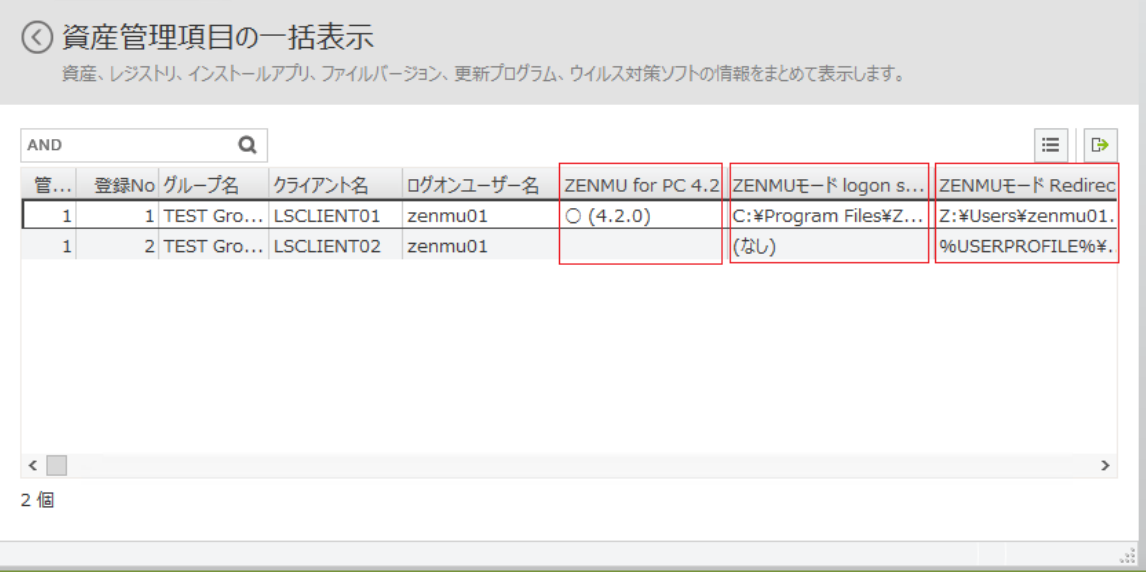

・ レジストリキーが「HKEY\_CURRENT\_USER」のため、仮想ドライブを作成したユーザーがログオン中のみ、仮想ドラ イブのレジストリキーの情報が表示されます。従って、例えばAdministorユーザーがログオン中は下記の例の様に仮 想ドライブのレジストリキーの情報が表示されません。

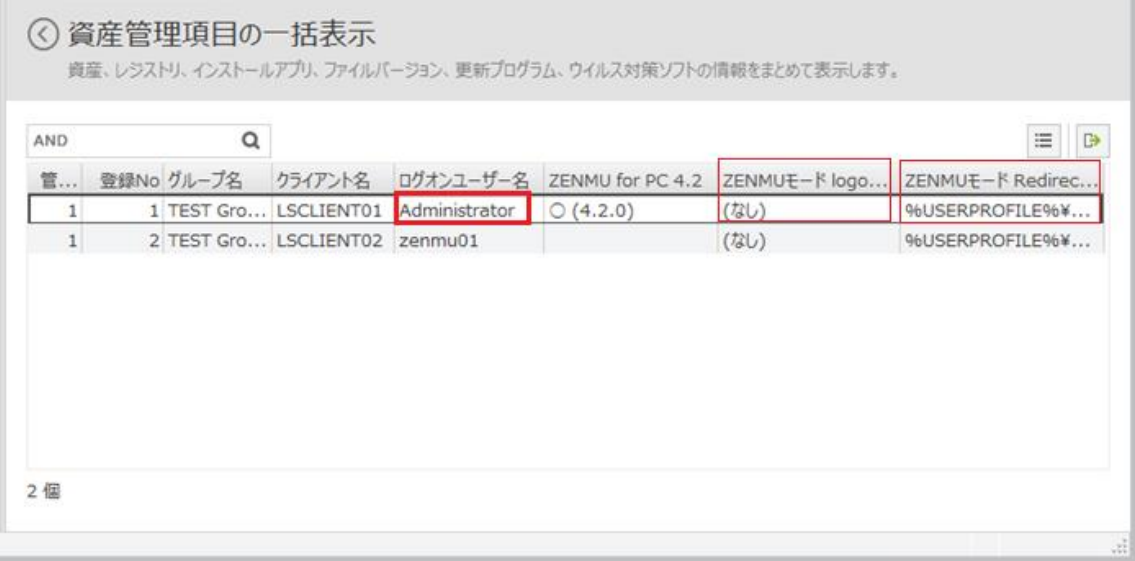

#### <span id="page-22-0"></span>**4. 保証と責任の限定**

- (1) 株式会社 ZenmuTech(以下 ZenmuTech と表記)は、お客様が本ソフトウェアを使用することによって生じた費用 については、一切負担しません。
- (2) ZenmuTech は、お客様が本ソフトウェアを使用したことに関連し、お客様又は第三者が被ったあらゆる損害(事業利 益の損失、事業の中断、データの損失その他金銭的損害を含むが、これに限定するものではない)について、債務不履 行責任、不法行為責任、その他法律上の請求原因の如何を問わず、また、損害の発生の予見可能性の有無を問わ ず、一切の責任を負いません。
- (3) ZenmuTech は、本ソフトウェアの操作ミス(ドキュメントに記載以外の操作)に起因する損害、お客様が維持管理す る機器装置の障害に起因する損害、第三者プログラムに起因する損害、ウィルス、ハッキングその他不正アクセス行為に 起因する損害、インターネット接続プロバイダー等第三者に起因する損害についても前項同様に、一切責任を負いませ ん。
- (4) お客様が、独自にダウンロード、インストールしたソフトウェア及び本ソフトウェアとは関連しない周辺装置に起因して生じる 本ソフトウェアに対する影響についても、ZenmuTech は、一切の責任を負いません。
- (5) ZenmuTech は本ソフトウェアを、全ての瑕疵を問わず、かつ一切の保証を伴わない「現状渡し」及び「提供可能な限 度」で提供するものとし、本ソフトウェア、及びドキュメントに瑕疵が無いことを保証するものではありません。また、法令上の 保証及び条件を明確に否認し、当該保証及び条件には商品性、品質適合性、特定目的適合性、正確性、平穏享 有権及び第三者の権利非侵害性を含むあらゆるものに関して、明示または黙示に関わらず、責任を負いません。

#### <span id="page-22-1"></span>**利用上のご注意**

以下に記載する要因によってデータ復元ができなくなる事象にご注意下さい。

データ復元ができなくなる事象は、分散ファイルの不整合に起因する場合を含みます。

- (1) 人為的行為に起因する場合
	- ⚫ ZENMU for PC 本体と外部記憶媒体の接続が人為的行為によって切れたことによるデータ復元ができなくなる事 象
- (2) ハードウェアまたは OS に起因する場合
	- ➢ ハードウェア障害または OS や他プログラムの障害によるデータ復元ができなくなる事象(※障害による OS の再起 動を含みます)
	- ⚫ ZENMU for PC 本体と外部記憶媒体との接続、及び継続が困難または切断されたことによるデータ消失または破 損
		- ※ 万一のデータ破損については保証いたしかねますので、データは定期的にバックアップを取っておくことを推奨いた します。

<span id="page-23-0"></span>【株式会社 ZenmuTech サポート】 e-mail: [zenmu-support@zenmutech.com](mailto:zenmu-support@zenmutech.com) 対応時間 : 平日 10:00 ~ 18:00

#### **ZenmuTech のサポート対象**

メールでのサポート及び、今後リリースされる ZENMU for Ver4.2 のパッチ及びマイナー・アップグレード版のご提供 には、保守契約が必要となります。

保守契約が未契約の場合で、今後保守契約をご検討の場合は、御社担当の ZenmuTech 営業までご連絡下 さい。

#### ZENMU for PC ‐ LanScope Cat によるインストール・管理の設定方法

発行日:2018 年 11 月 16 日 初版

発行者:株式会社 ZenmuTech

連絡先:〒141‐0031

東京都品川区西五反田 2‐8‐1 五反田ファーストビル 4F

TEL 03‐5436‐6540

FAX 03‐5436‐6544

URL: http://zenmutech.com

Mail: zenmu‐support@zenmutech.com

無断複製・転載を禁じます。ZENMU for PC は、株式会社 ZenmuTech の製品です。本手順書記載の サーバ製品、OS、アプリケーション等各製品の著作権は、その製造元もしくは販売元に準ずるものとなります。